## **TUTORIEL PARENT POUR SUIVRE LE TRAVAIL SCOLAIRE DE MON ENFANT 2022**

## **Consulter le travail fait en classe**

Le travail fait en classe est consultable dans la rubrique **Cahier de texte de l'ENT.** Cliquer sur le cours pour lequel vous souhaitez savoir ce qui a été fait, une fenêtre apparaît, **cliquez ensuite sur CONSULTER LA SEANCE .**

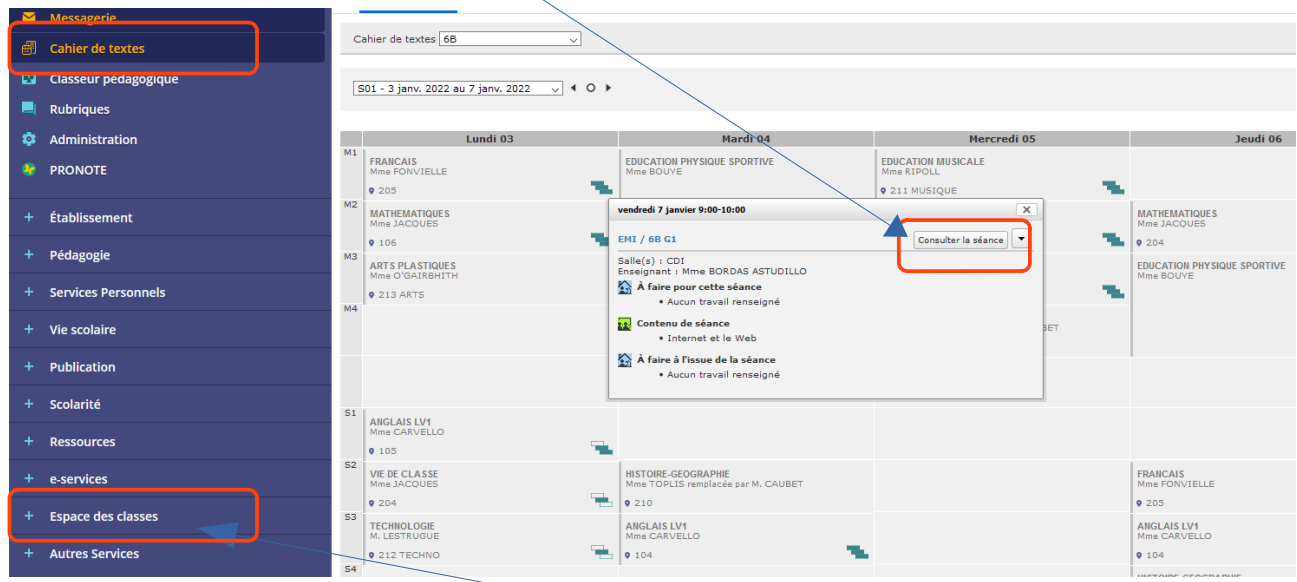

**Certains professeurs utilisent également l'espace des classes pour déposer des documents.**

# **Consulter le travail donné**

Le travail à faire par les élèves est consultable dans le cahier de texte à la séance réalisée et dans l'**onglet TRAVAIL A FAIRE.**

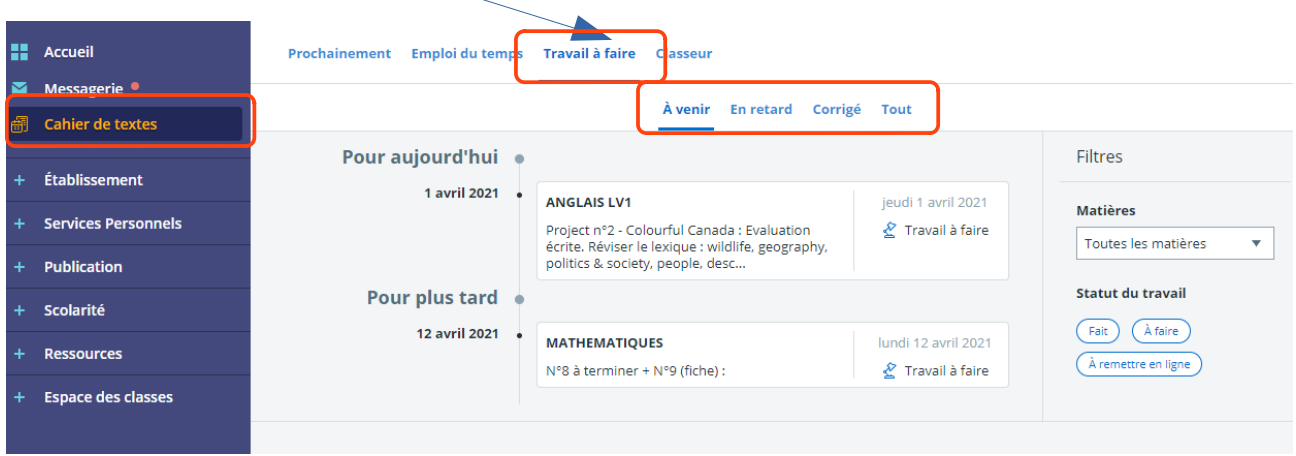

Vous pourrez ainsi suivre **chaque jour** le travail que votre enfant doit réaliser.

Si un travail n'a pas été rendu, il apparaîtra dans **l'onglet En retard.** Il est également possible de consulter le corrigé, si celui-ci a été communiqué par son enseignant.

Ci-dessous la vue du travail à faire pour un élève.

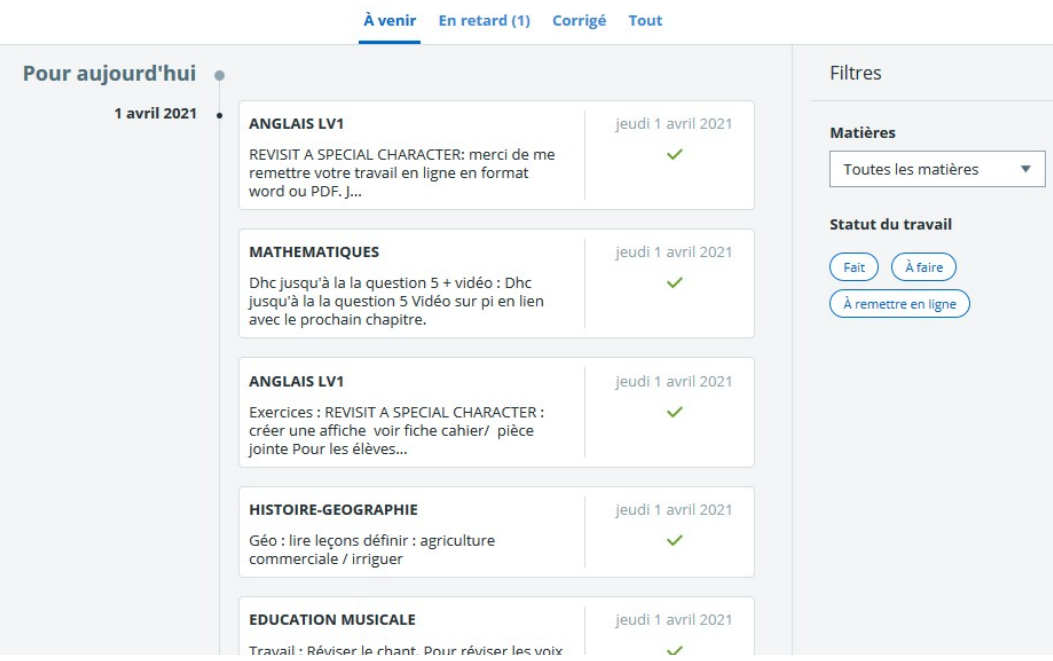

#### **Aider mon enfant à rendre un travail sur l'ENT**

Attention ! votre enfant ne pourra pas rendre un travail s'il se connecte avec votre compte ENT.

Si un professeur à activer la remise en ligne alors votre enfant peut déposer son travail sur l'ENT de la façon suivante :

**Lui demander de se connecter à son compte ENT.** Aller dans Travail à faire.

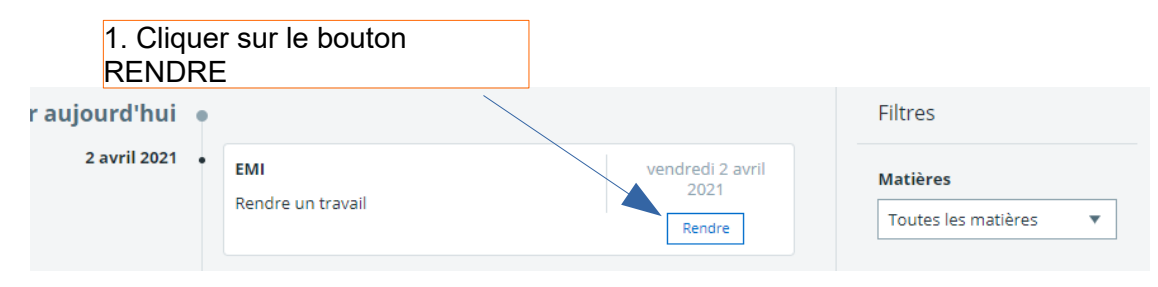

Une fenêtre s'ouvre.

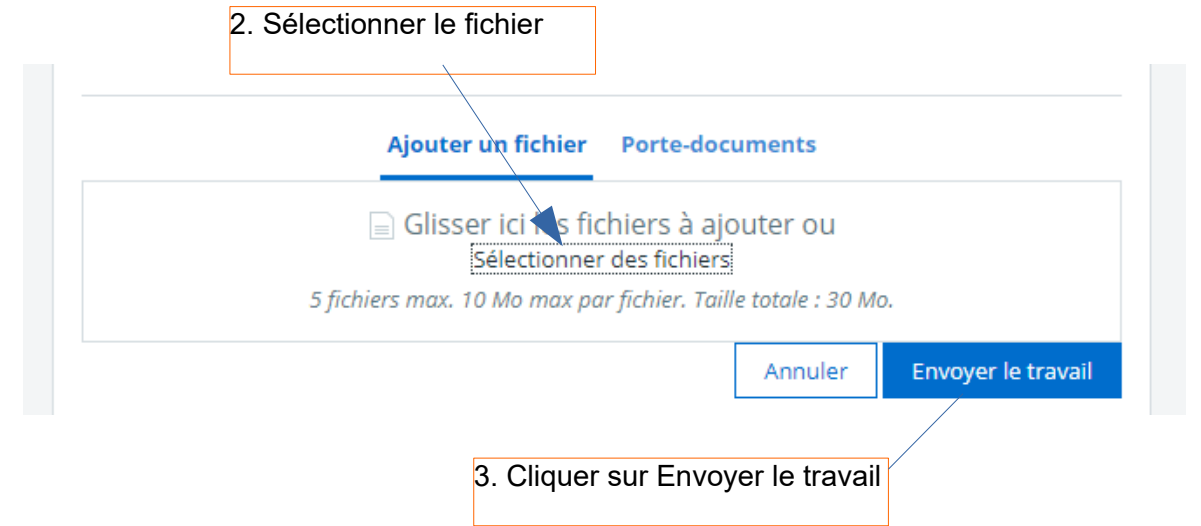

### **Utiliser la messagerie de l'ENT**

Si votre enfant ou vous même souhaitez répondre à un message envoyé sur l'ENT, utilisez le mode **Répondre** et n'utilisez pas le mode répondre à tous, afin de conserver la confidentialité des messages et de ne pas surcharger la messagerie.

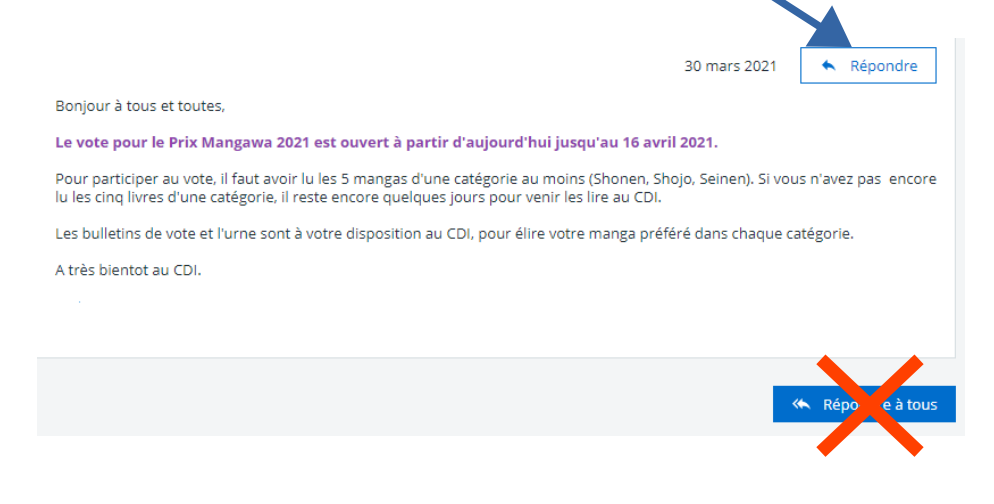